# **Lexmark C750 Referencia rápida**

## **Carga de una bandeja para 500 hojas**

Siga estas instrucciones para cargar la bandeja estándar (bandeja 1) y todas las bandejas para 500 hojas.

- **1** Extraiga la bandeja.
- **2** Presione la palanca de la guía frontal y deslice la guía hacia la parte frontal de la bandeja.
- **3** Presione la palanca de la guía lateral y deslice la guía hacia la posición que corresponda con el tamaño del papel cargado.

Los iconos de la parte posterior de la bandeja indican los tamaños de papel.

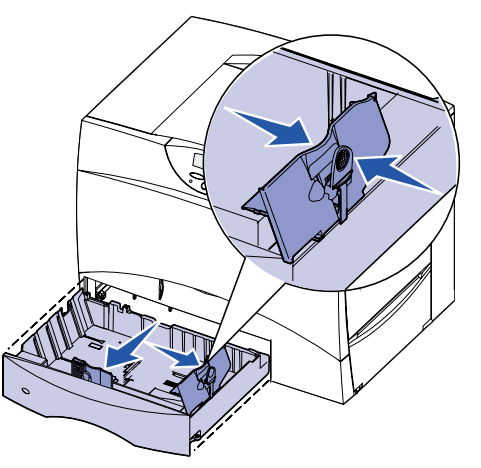

 **4** Airee las hojas para evitar que se peguen entre sí. No doble ni arrugue el papel. Alinee los bordes de la pila en una superficie nivelada.

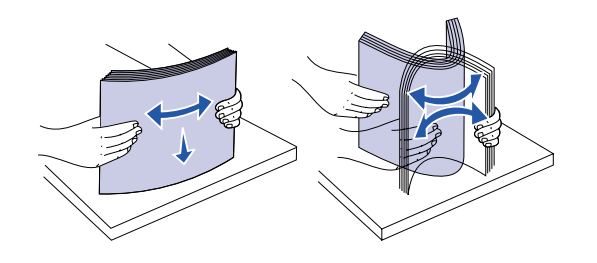

- **5** Ajuste el papel en la esquina posterior izquierda de la bandeja, con la cara de impresión hacia abajo. No doble ni arrugue las hojas.
- **Nota:** no sobrepase la altura de pila máxima. Si lo hace, puede provocar atascos de papel en la bandeja.

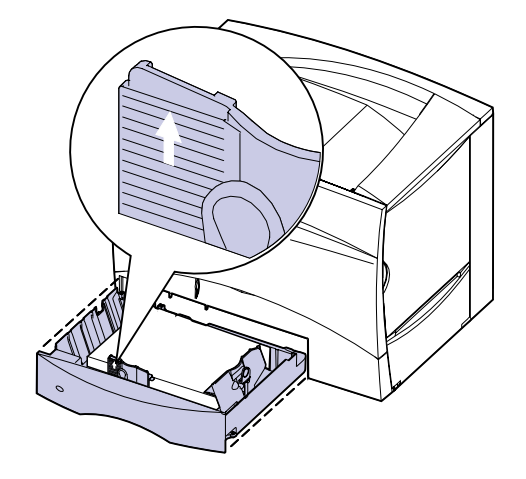

 **6** Presione la palanca de la guía frontal y deslice la guía hasta que toque ligeramente la pila de papel.

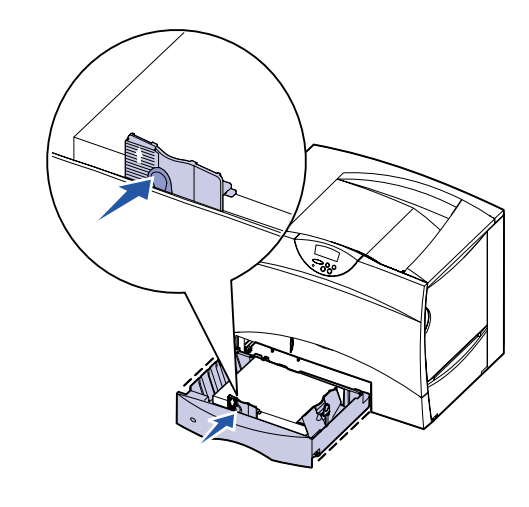

 **7** Vuelva a instalar la bandeja.

#### **Carga de la bandeja para 2000 hojas**

Siga estas instrucciones para cargar una bandeja para 2000 hojas. No cargue ningún material de impresión que no sea papel en la bandeja para 2000 hojas.

- **1** Abra la bandeja.
- **2** Presione la palanca de la guía lateral, levante la guía y colóquela en la ranura que corresponda con el tamaño del papel cargado.

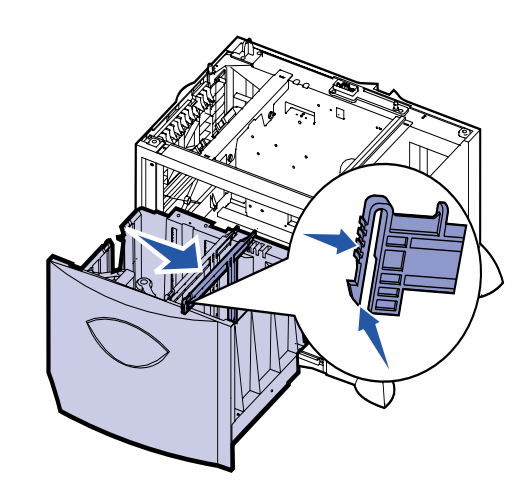

 **3** Presione las dos palancas de la guía frontal y deslícelas hacia la posición que corresponda con el tamaño del papel cargado.

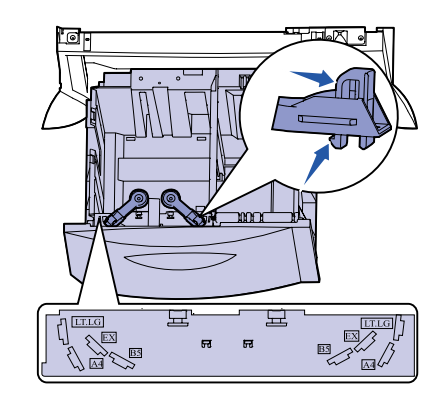

 **4** Deslice el soporte inferior hacia adelante hasta que toque la guía frontal.

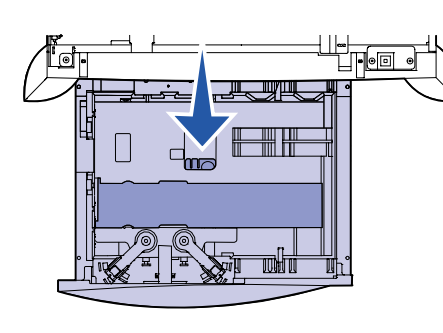

- **5** Airee las hojas para evitar que se peguen entre sí.
- **6** Ajuste el papel en la esquina posterior izquierda de la bandeja, con la cara de impresión hacia abajo. No cargue papel doblado o arrugado.
- **Nota:** no sobrepase la altura de pila máxima. Si lo hace, puede provocar atascos de papel en la bandeja.

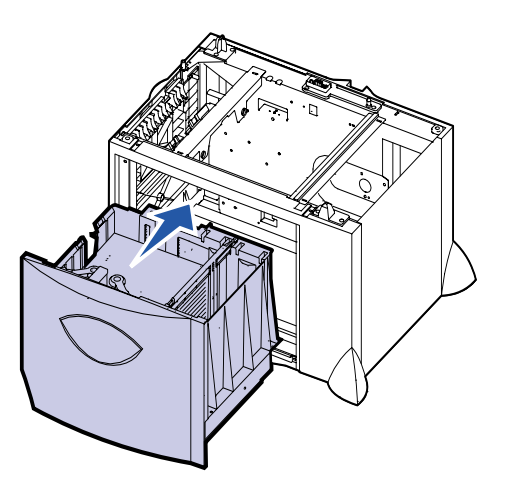

 **7** Cierre la bandeja.

**Carga del alimentador multiuso**

El alimentador multiuso acepta papel normal, sobres, transparencias, cartulina y etiquetas.

- **1** En el procesador de textos, hoja de cálculo, navegador u otra aplicación, seleccione **Archivo Imprimir**.
- **2** Haga clic en **Propiedades** (u **Opciones**, **Impresora** o **Configuración** según la aplicación) para ver los valores del controlador de impresora.
- **3** Seleccione **Alim. multiuso** del cuadro de lista Origen del papel.
- **4** Seleccione el tipo de papel (sobres, transparencias, papel brillante) en el cuadro de lista Tipo de papel.
- **5** Haga clic en **Aceptar**y, a continuación, envíe el trabajo de impresión de la forma habitual.
- **6** Vaya a la impresora. En el mensaje de la pantalla se le indica **Cargar manual**.
- **7** Abra el alimentador multiuso.

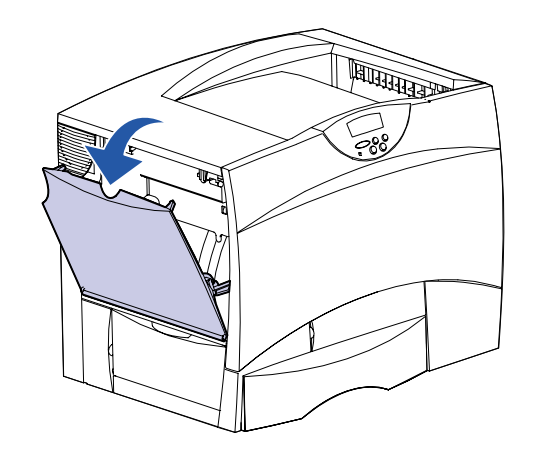

 **8** Busque en el interior del alimentador. Presione la palanca de la guía del papel y deslice la guía hacia la parte frontal de la

impresora.

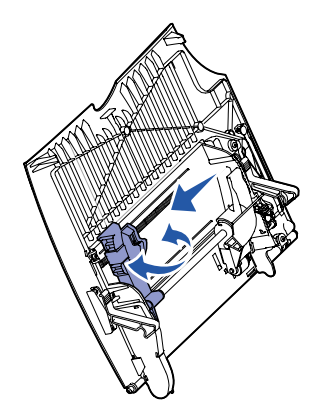

 **9** Coloque el papel hacia arriba o los sobres con la cara de la solapa hacia abajo en el alimentador. Empuje el papel tanto

como pueda sin forzarlo.

**Nota:** oriente el material correctamente de acuerdo con el tamaño, el tipo y el método de impresión que esté utilizando. No cargue en exceso.

> © Copyright 2001 Lexmark International, Inc. Reservados todos los derechos.

Impreso en EE.UU.

Documento impreso en papel reciclado. 8/01

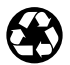

E.C. 2B0151 **N/R** 10B2648

 **10** Presione la palanca de la guía del papel y deslice la guía hasta que toque ligeramente el lateral de la pila.

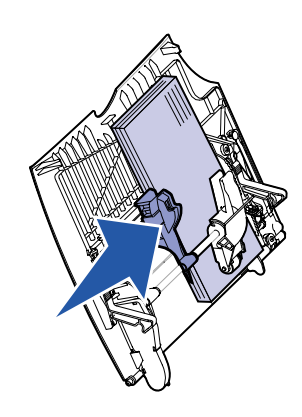

 **11** Pulse **Continuar**.

## **Impresión en papel especial**

#### **Sobres**

Puede imprimir hasta 10 sobres utilizando el alimentador multiuso. Asegúrese de que carga los sobres hacia arriba (con la cara de la solapa hacia abajo). Consulte Carga del alimentador multiuso para obtener instrucciones detalladas.

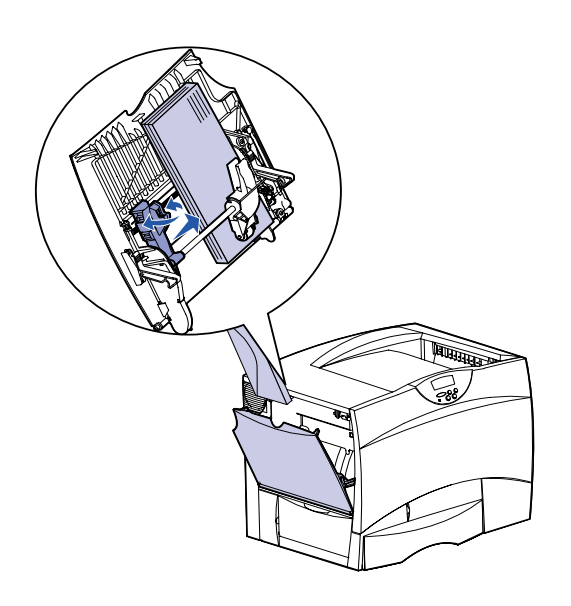

#### **Transparencias y papel brillante**

Puede utilizar el alimentador multiuso, la bandeja 1 o cualquier bandeja para 500 hojas para cargar transparencias o papel brillante. Cargue las transparencias o el papel brillante del mismo modo que el papel normal.

- **1** En el procesador de textos, hoja de cálculo, navegador u otra aplicación, seleccione **Archivo Imprimir**.
- **2** Haga clic en **Propiedades** (u **Opciones**, **Impresora** o **Configuración** según la aplicación) para ver los valores del controlador de impresora.
- **3** Seleccione la bandeja que contiene el papel especial en el cuadro de lista Origen del papel.
- **4** Seleccione el tipo de papel (transparencias, papel brillante, etc.) en el cuadro de lista Tipo de papel.
- **5** Haga clic en **Aceptar** y, a continuación, envíe el trabajo de impresión de la forma habitual.

#### **Cancelación de un trabajo de impresión**

Para cancelar un trabajo de impresión cuando ya haya empezado a imprimirse:

- **1** Pulse **Menú** hasta que aparezca el menú Trabajo y, a continuación, pulse **Seleccionar**.
- **2** Pulse **Menú** hasta que aparezca Cancelar trabajo y, a continuación, pulse **Seleccionar**.

#### **Impresión de una página de valores de menús**

Para verificar los valores Tamaño del papel y Tipo de papel y comprobar las opciones y la memoria instaladas, imprima una página de valores de menús:

- **1** Pulse **Menú** hasta que aparezca el menú Utilidades y, a continuación, pulse **Seleccionar**.
- **2** Pulse **Menú hasta que aparezca Imprimir menús y, a continuación, pulse Seleccionar**. La página de parámetros de menús se imprime.

#### **Impresión de trabajos confidenciales**

Si desea imprimir un trabajo personal o confidencial y no desea que nadie más lo vea, la impresora puede retener el trabajo en la memoria hasta que llegue a ella.

**Nota:** esto sólo funciona con los controladores de impresora personalizados de Lexmark C750. Estos controladores se encuentran en el CD de controladores incluido con la impresora y en la dirección www.lexmark.com de Internet.

Para imprimir un trabajo confidencial:

- **1** En el procesador de textos, hoja de cálculo, navegador u otra aplicación, seleccione **Archivo Imprimir**.
- **2** Haga clic en **Propiedades** (u **Opciones**, **Impresora** o **Configuración** según la aplicación) para ver los valores del controlador de impresora.
- **3** Haga clic en **Ayuda** y consulte el tema impresión confidencial o imprimir y mantener en espera. Siga las instrucciones.
- **Nota:** si envía un trabajo grande a una impresora de red compartida, permanece en la memoria de la impresora hasta que se imprime. Esta situación podría impedir que otros usuarios imprimieran. Recupere los trabajos de impresión tan pronto como sea posible. Para comprobar la cantidad de memoria de la impresora, consulte Impresión de una página de valores de menús.
- **4** Vaya a la impresora y utilice el panel del operador para recuperar el trabajo de impresión confidencial.
- **a** Pulse **Menú** hasta que vea Trabajo confidencial y, a continuación, pulse **Seleccionar**.
- **b** Pulse **Menú** hasta que aparezca su nombre de usuario y, a continuación, pulse **Seleccionar**.
- **c** Introduzca el número de identificación personal (PIN) de cuatro dígitos con los botones numéricos del panel del operador. A medida que se introduce el número, aparecen asteriscos en la pantalla.
- **d** Pulse **Menú** hasta que aparezca Imprimir trabajo y, a continuación, pulse **Seleccionar**. (Imprimir todos envía inmediatamente a la impresora todos los trabajos con el mismo nombre de usuario y número de identificación personal.)

- **e** Pulse **Menú** hasta que vea el trabajo que desea imprimir y, a continuación, pulse **Seleccionar**.
- **f** Pulse **Continuar** para enviar el trabajo a la impresora.

Después de imprimirse, el trabajo se elimina de la memoria de la impresora y ésta vuelve al estado Lista.

### **Mensajes de impresora más habituales**

# **Si necesita más información**

- 
- 

**•** Consulte la Guía de instalación de Lexmark C750 o el CD de publicaciones de Lexmark C750 para obtener información útil sobre cómo utilizar y mantener la impresora.

**•** Póngase en contacto con el administrador o con el personal de asistencia si tiene dudas sobre la impresión en red.

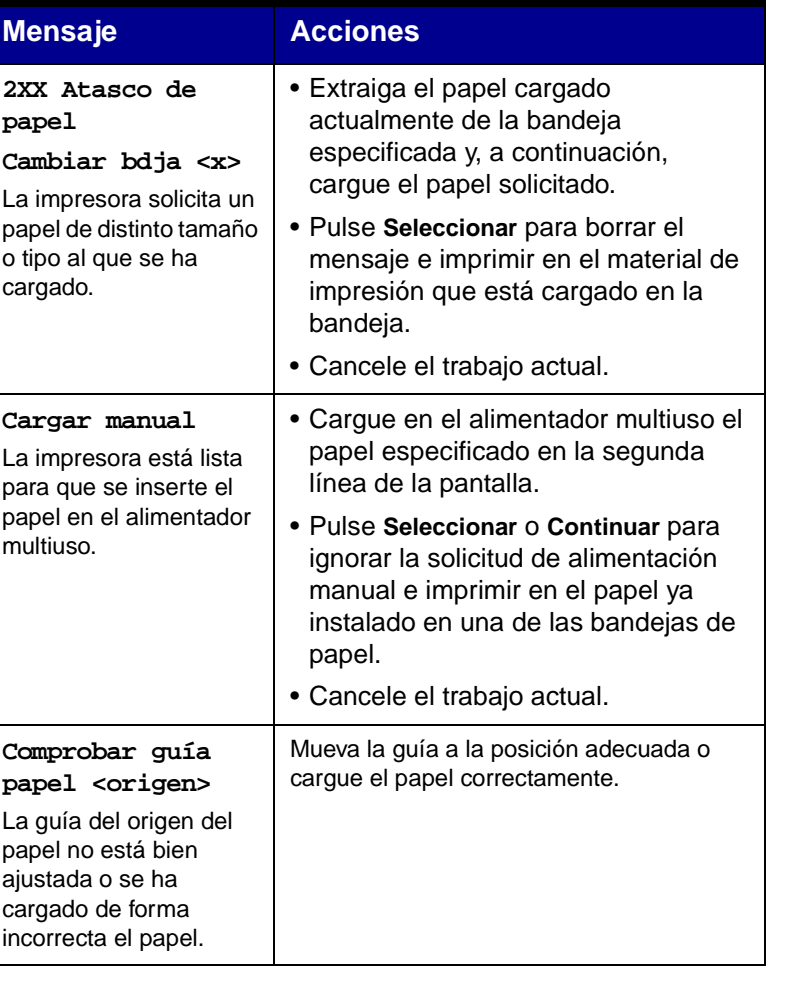

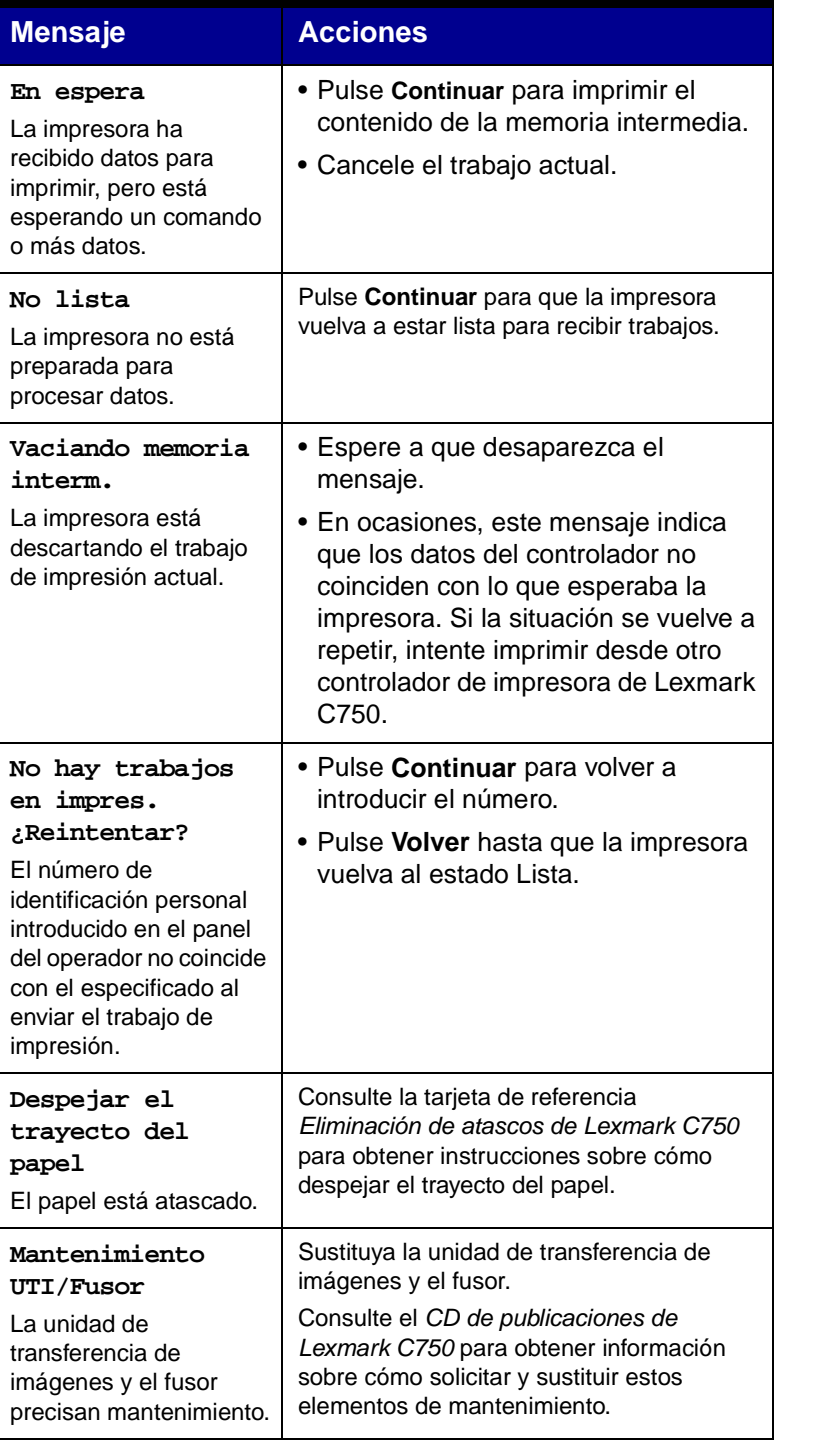

Sustituya el fusor.

Consulte el CD de publicaciones de Lexmark C750 para obtener información sobre cómo solicitar y sustituir el fusor.

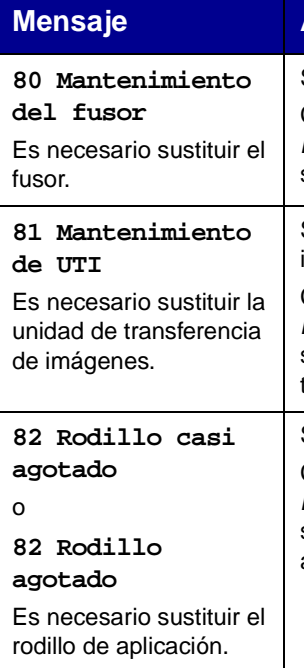

Sustituya la unidad de transferencia de imágenes.

Consulte el CD de publicaciones de Lexmark C750 para obtener información sobre cómo solicitar y sustituir la unidad de transferencia de imágenes.

o

Sustituya el rodillo de aplicación.

Consulte el CD de publicaciones de Lexmark C750 para obtener información sobre cómo solicitar y sustituir el rodillo de aplicación.

#### **Mensaje Acciones**